### IHS > Parts Solutions > Support Tool

# IHS Haystack Gold Special Features and Tools Guide

July 11, 2011 – v.1.0

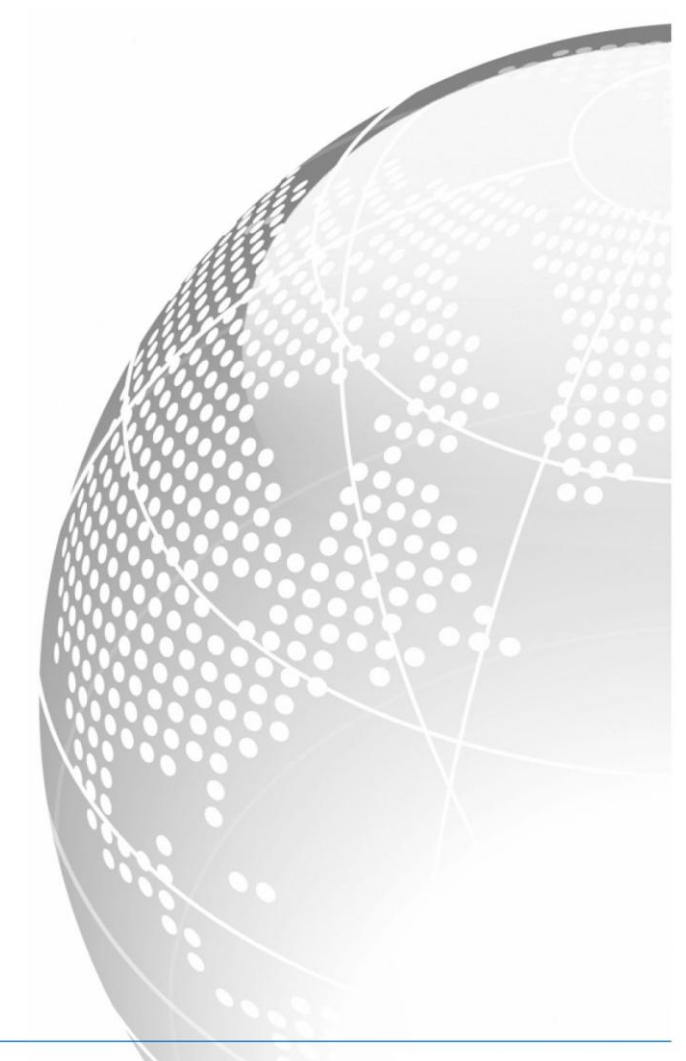

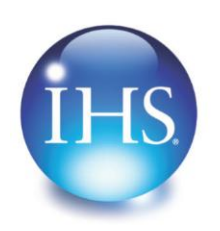

The Source for Critical Information and Insight<sup>\*</sup>

©2011 IHS Inc., All Rights Reserved. All trademarks belong to IHS or its affiliated and subsidiary companies, all rights reserved.

www.ihs.com

IHS Haystack Gold

Special Features and Tools Guide July 11, 2011

© 2011, IHS Inc. and its affiliated and subsidiary companies, all rights reserved. All other trademarks are the property of IHS Inc. and its affiliated and subsidiary companies.

This product, including software, data and documentation are licensed to the user for its internal business purposes only and may not be disclosed, disseminated, sold, licensed, copied, reproduced, translated or transferred to any third party.

IHS Inc. 15 Inverness Way East Englewood, Colorado 80112 303-736-3000 Rev. 2011

### <span id="page-2-0"></span>**Document Changes**

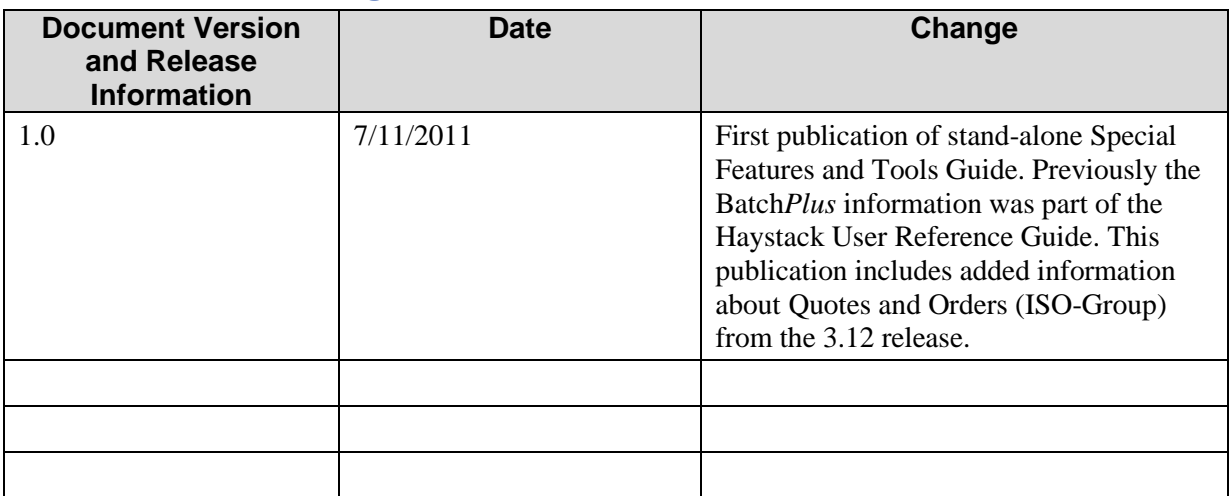

# **Contents**

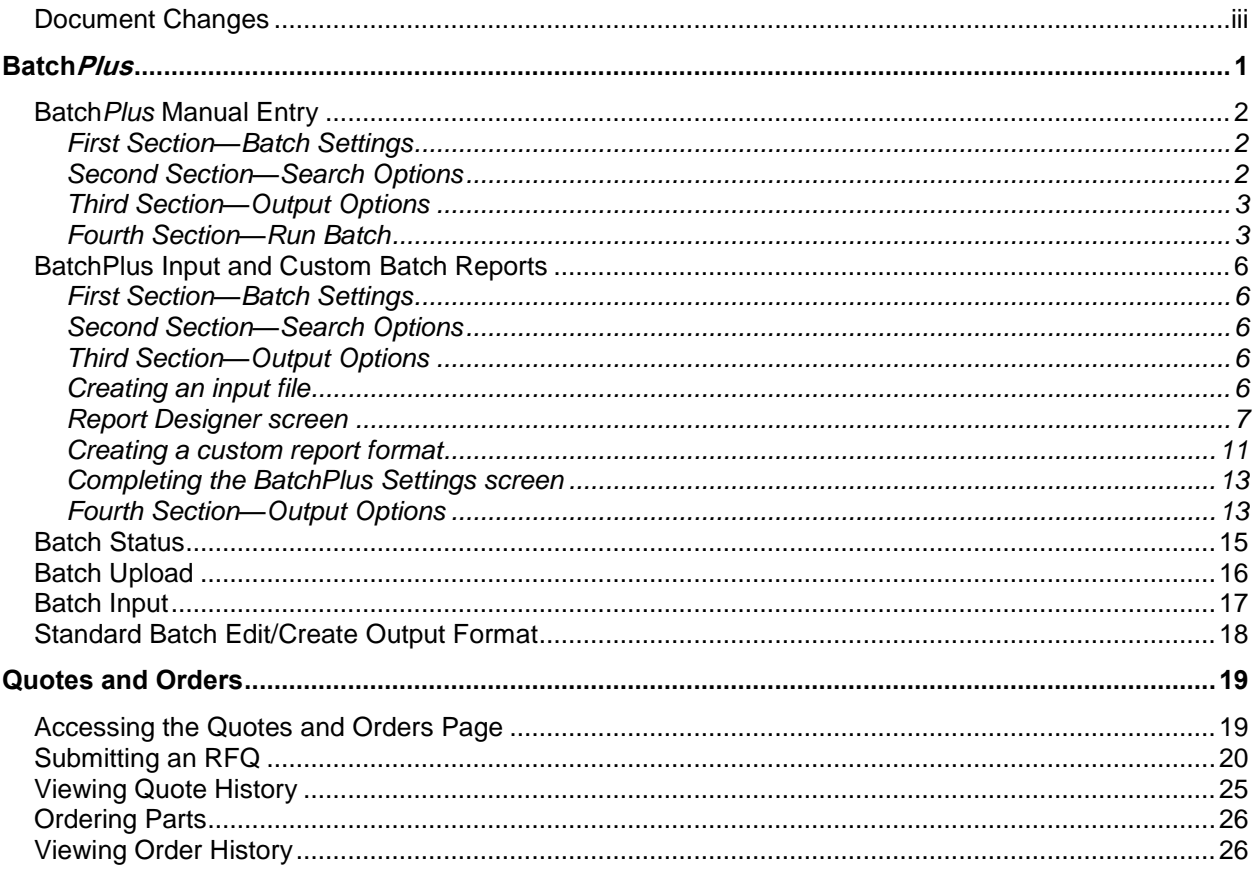

## <span id="page-6-0"></span>Batch*Plus*

If you frequently need to perform research on specific items, the Batch*Plus* feature will save you time and effort, which subsequently reduces costs. If you need to find information on several items, for example looking for all of the parts listed on a Bill of Materials, BatchPlus allows you to search for all of the items at one time and provides output reports in a wide variety of formats, such as Microsoft Excel, Microsoft Access, HTML and PDF, which can be analyzed and/or integrated into your business processes and solutions.

Batch*Plus* gives you superior reporting for reports composed of one or more input items and provides the following advantages:

- A simplified process for creating and running batches, requiring fewer mandatory fields to be filled in.
- The ability to define the database selection.
- The ability to enter an input file or manually enter search terms on the same screen.
- The option to request **Exact Part Number Matching (with punctuation)** to a FLIS record that only searches for items exactly as they were entered.
- The option to **Include my search terms in the report**—the Search Term you enter appears in the batch report along with the NIIN, which is the default output part reference. You can, therefore, map the NIIN back to the search term you used in the Search Field option—for example, CAGE + Part Number Comma-delimited.
- The ability to define custom output formats.
- Additional output formats, including the ability to create a PDF report as your output.
- The ability to upload your input file and save it on the Haystack server for reuse, which allows you to re-run a query with specific input and output files at any time.

If you want a specific report format, it is recommended that you create a customized report format from the Batch Settings screen by clicking the Create button in the Output Options section. For more details on this feature, please see the section on the *Report Designer*.

From the Batch*Plus* Settings screen, you can select the database you want to search and the search criteria you want to use. You have the option of uploading a file that lists your items (part numbers plus CAGE codes, or NSNs/NIINs, for example) in text format using files with a .txt extension or manually entering your search terms directly in to the Batch*Plus* Settings screen. You can request an Exact Part Number Matching to a FLIS record. You can also request that your search terms be included in the search results along with the NIIN. In addition, you can select the output file format from a default list, create a customized output format, or edit an output format created previously. Finally, you can run the batch report, and if you like, save the input file on the Haystack server for future re-use.

The following are two tutorial examples for using Batch*Plus*: Batch*Plus* Manual Entry and Batch*Plus* Input and Custom Batch Reports

### <span id="page-7-0"></span>**BatchPlus Manual Entry**

This tutorial shows you how to create a batch report by entering your search criteria (NIINs) manually rather than by browsing for an input file stored on your computer. It also goes through the steps of setting a default output format (Default FLIS MS Excel Report) from the available drop-down list.

1. After you log in to Haystack Gold, select **Reports**, and then **Batch Setup**.

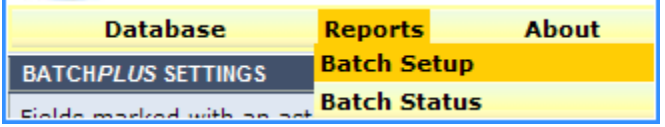

You are now at the Batch*Plus* Settings screen. All of the optional and required fields are available to you from this screen.

**Note:** Required fields have been marked with an asterisk (\*). All other fields are optional.

#### <span id="page-7-1"></span>**First Section—Batch Settings**

- 2. In the Title field, enter **Sample Batch**.
- 3. In the Description field, enter **Sample BatchPlus Manual Entry**.

This first section of the Batch*Plus* Settings screen gives you the ability to enter a title and a description for your batch. Note that these two fields are not required; they are available to provide additional detail when you view your list of batches on the Batch Status screen. If you do not fill in these values, the batch system applies default values.

#### <span id="page-7-2"></span>**Second Section—Search Options**

- 4. In the Database field, select **Federal Logistics Information Service**, which is the default setting. Users familiar with the older Batch Input and Batch Upload had this pre-selected for them and could not change this value.
- 5. From the drop-down list to the right of Search Fields, select **NSN** or **NIIN**.
- 6. To the right of the Input File Name field, click **Manually Enter Search Terms** to activate the search entry box.
- 7. Into the search entry box, enter **005347553**.

8. Optionally, select **Exact Part Number Matching (with punctuation)** and / or **Include my search terms in the report.**

#### <span id="page-8-0"></span>**Third Section—Output Options**

9. In the Format field, select **(Standard) Default FLIS MS Excel Report** from the dropdown list.

**Note:** Batch formats that existed in the older Batch Input and Batch Upload are available in the list of batches, identified with "(Standard)" preceding them.

- 10. In the Output File Name field, enter **ManualNIIN**. (Note that this field is optional and only filled in for the purpose of this example.)
- 11. For the Archive Type radio buttons, leave **PKZIP Compression** selected. Large batches will automatically be compressed.

#### <span id="page-8-1"></span>**Fourth Section—Run Batch**

- 12. Leave **Save batch input on server** unchecked.
- 13. Click the  $\sqrt{\frac{ \text{Submit Batch}}{ \text{Button.}}}$  button.

Your search criteria are loaded into the batch system, and you are presented with a summary page of your batch jobs.

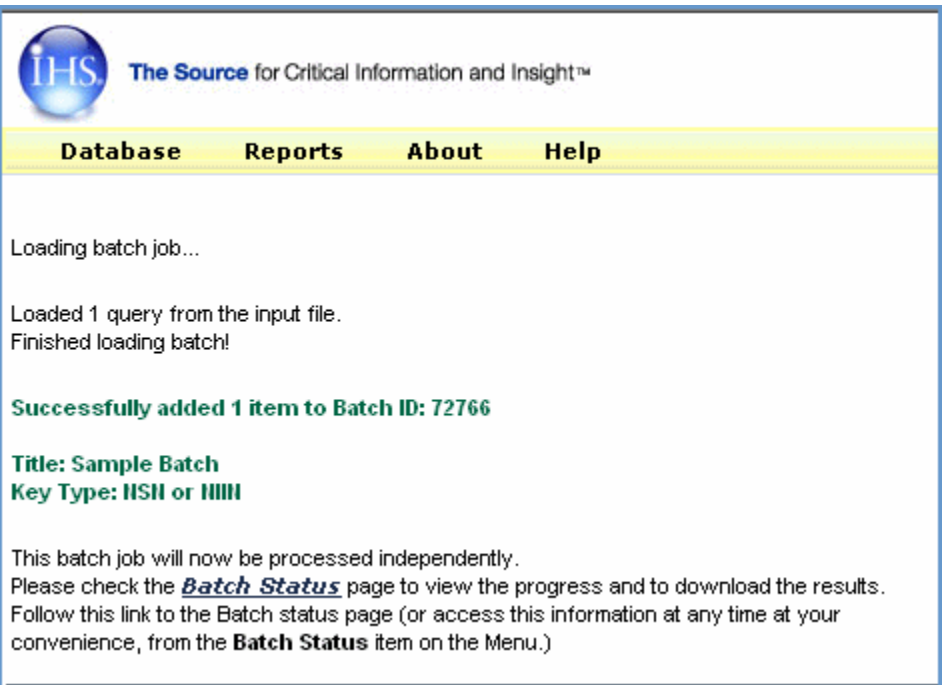

#### 14. To view a list of your batch jobs, click the **Batch Status** link.

A list of all the batches you have processed is displayed on the **Batch Status** screen.

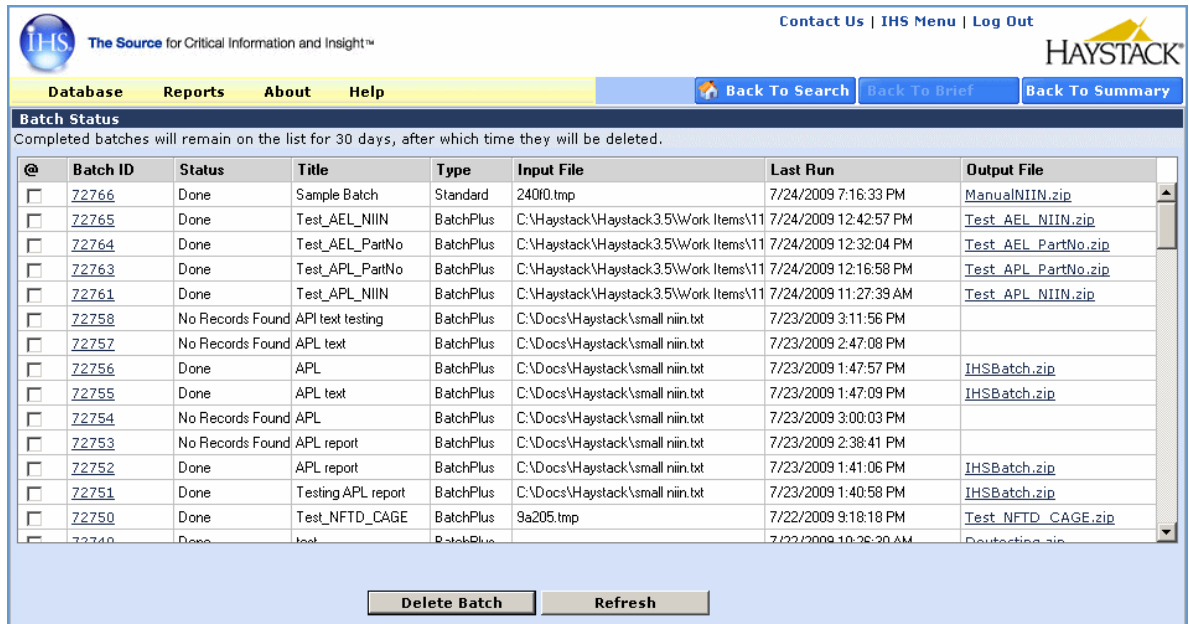

15. Click the hyperlinked **Batch ID** value to see a summary of the batch settings.

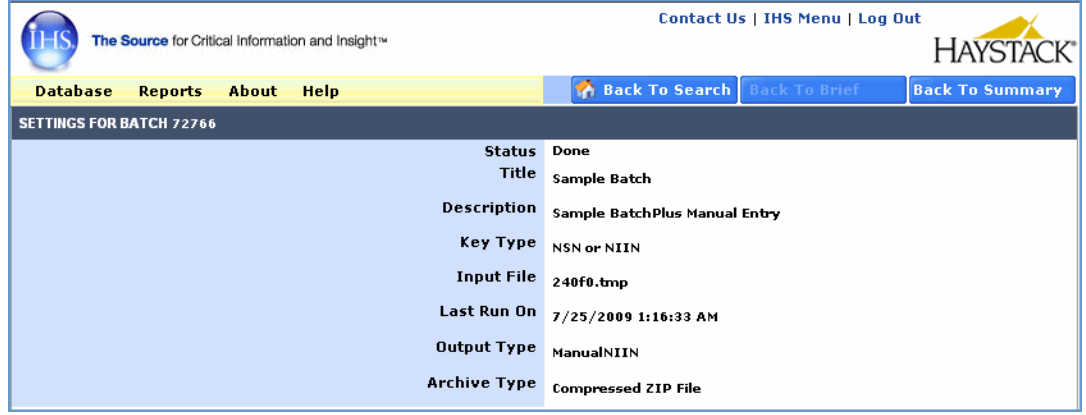

- 16. Click your browser's **Back** button to return to the **Batch Status** screen.
- 17. To view the output Excel file in compressed format (ManualNIIN.zip), click the file name link in the **Output File** column on the far right.

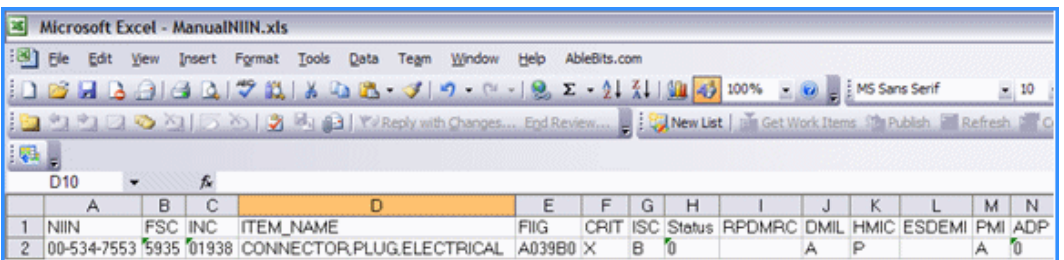

K 4 > H SegmentA / MCRLMasterCrossReferenceList / MLCManagementdata / MLCPhraseStatements / MOERuleSegB / FreightDataSeg jDraw · Q | AutoShapes · ヽヽ□○□□▲☆图図| ふ · ノ · A · 三三三日□

A Microsoft Excel spreadsheet opens, containing all of the data that match your search criteria, as found in the FLIS database. Data from each segment has been consolidated into separate worksheets, which are available as tabs across the bottom of the spreadsheet. Data from 18 FLIS data segments is contained in the default output, including alternate part number information (MCRL), Procurement History, and Lists of Items Requiring Special Handling (LIRSH), etc.

Alternatively, if you entered a CAGE + Part Number Comma-delimited Search Term and checked **Include my search terms in the report,**

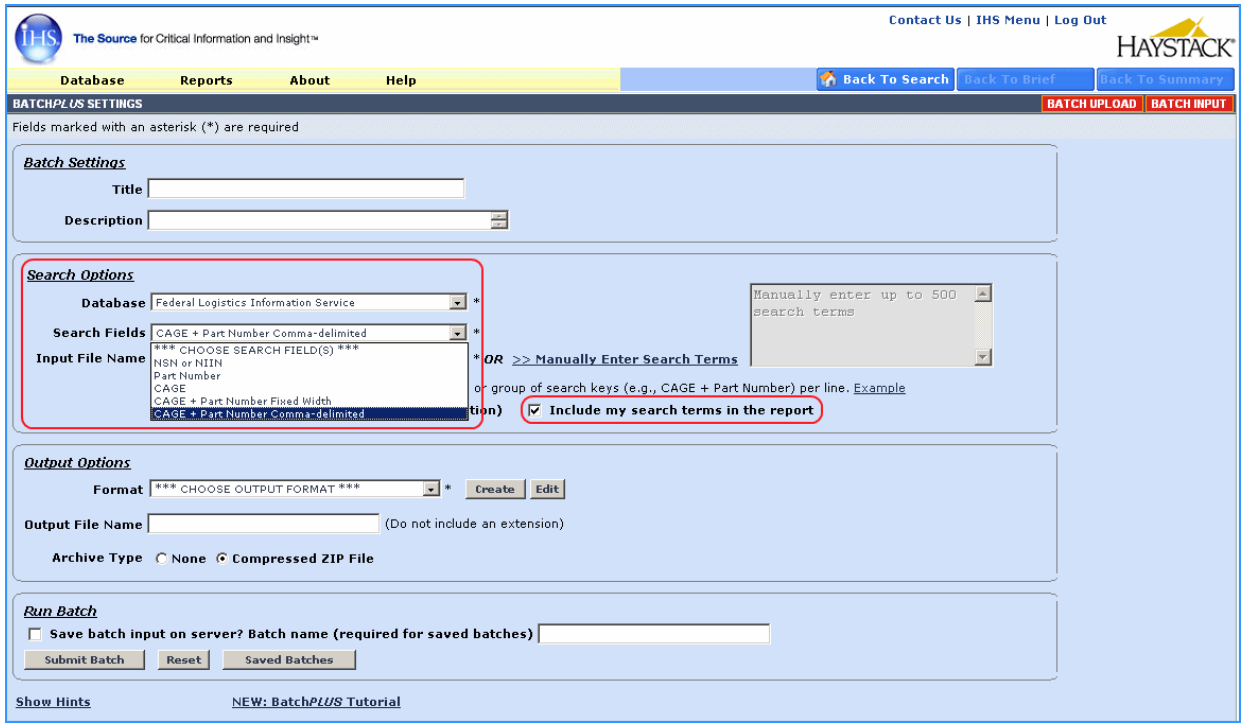

Your spreadsheet includes the Search Term you entered and the output default NIIN displayed next to each other in the report.

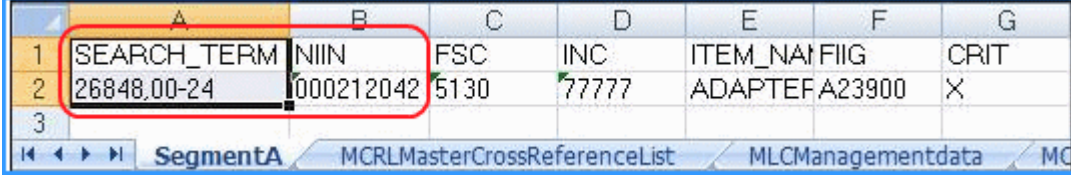

From these results, we know that NIIN 000212042 is the search result of the Search Term 24848,00-24.

You can save this file to your computer or print it.

### <span id="page-11-0"></span>**BatchPlus Input and Custom Batch Reports**

The second tutorial demonstrates using an input file for your search criteria and creating a custom format for your report.

1. After you log in to Haystack Gold, select **Reports**, and then **Batch Setup**.

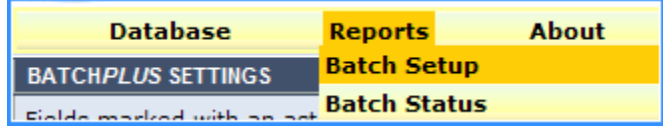

You are now at the Batch*Plus* Settings screen. All of the optional and required fields are available to you from this screen.

**Note:** Required fields have been marked with an asterisk (\*). All other fields are optional.

#### <span id="page-11-1"></span>**First Section—Batch Settings**

2. In the **Batch Settings** section, leave both Title and Description blank.

#### <span id="page-11-2"></span>**Second Section—Search Options**

- 3. In the Database field, select **Federal Logistics Information Service**, which is the default setting.
- 4. From the drop-down list to the right of Search Fields, select **NSN** or **NIIN**.

#### <span id="page-11-3"></span>**Third Section—Output Options**

#### **Creating an input file**

Before we can browse for an input file, we have to create and save NIIN search criteria in a text file (.txt) that you place in a folder on your computer.

Start Notepad, either by clicking the Windows **start** button, and then choosing **Run** or by pressing the **Windows Key** and **R** together.

In the Open field of the Run box, type **notepad**.

In Notepad, enter a list of NIINs, one per line, like the following:

005347553 000000079 000000101

Save your file with a name and to a location that you will be able to find, such as NIINBatch.txt in your My Documents folder.

Now that you have created your input file, return to the third section of the Batch*Plus* Settings screen, which is Output Options.

- 5. To input a file, click the  $\Box$  Browse... button next to the Input File Name field.
- 6. Locate the NIINBatch.txt file you created.
- 7. Leave the default **("\*\*\* CHOOSE OUTPUT FORMAT \*\*\*)** in the Format field.
- 8. Click the  $\lceil$  Create  $\lceil$  button.

This launches the Report Designer Settings screen in a new browser window. This screen allows you to create and save a custom report format that can be re-used and modified to suit your business needs.

#### <span id="page-12-0"></span>**Report Designer screen**

- 1. In the Database field, select the default **Federal Logistics Information Service**.
- 2. In the Report Name field, give the report a meaningful name.
- 3. In the Description field, describe your report. This is optional; however, this field allows you to add descriptive information about the report format.
- 4. In the Show Headers section, leave all values blank (these headers only apply to PDF output).
- 5. In the Type field, select **MS Excel (\*.xls)** from the drop-down list.
- 6. Click the  $\Box$  button.

This presents the Report Data Layout screen. From here you can select the database segments and fields to include in your report. Note that these database segments and fields are labeled the same as the fields you see in the Haystack display.

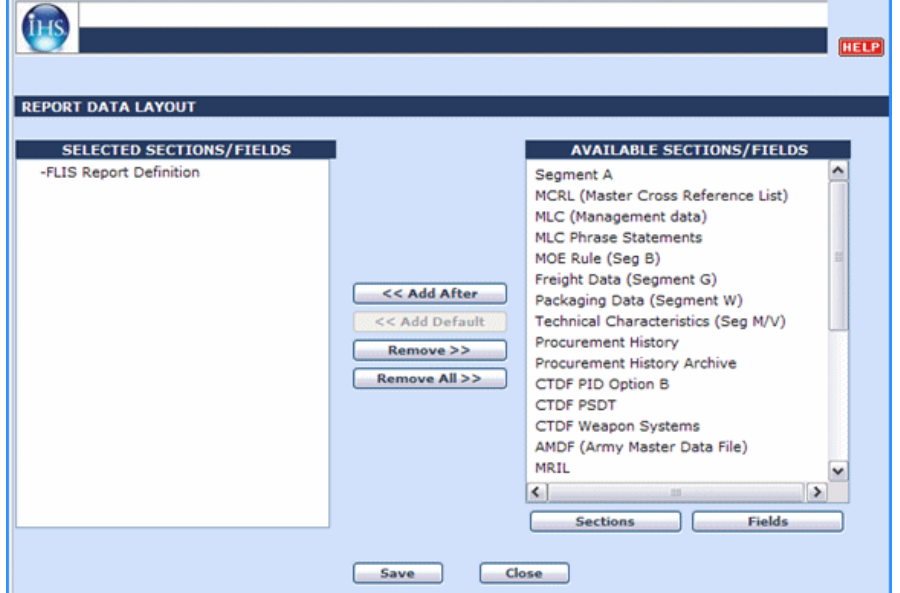

7. In the Available Sections/Fields pane, single click **Segment A**, and then click the **Example 24 Add After** button in the middle of the screen.

Segment A is added below FLIS Report Definition in the Selected Sections/Field pane.

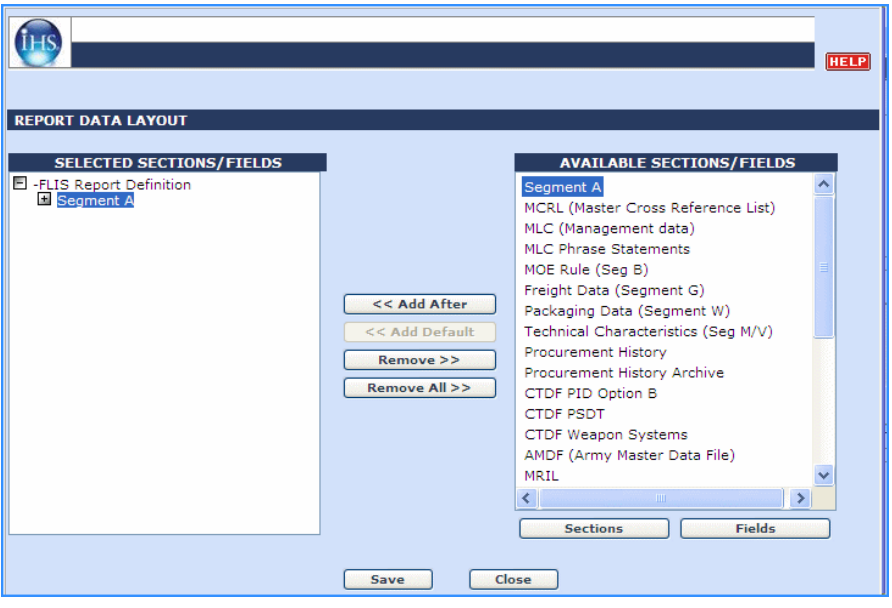

8. In the Selected Sections/Fields pane, click the plus sign (+) next to **Segment A**.

Segment A expands and a list of all of the fields in that data segment is displayed.

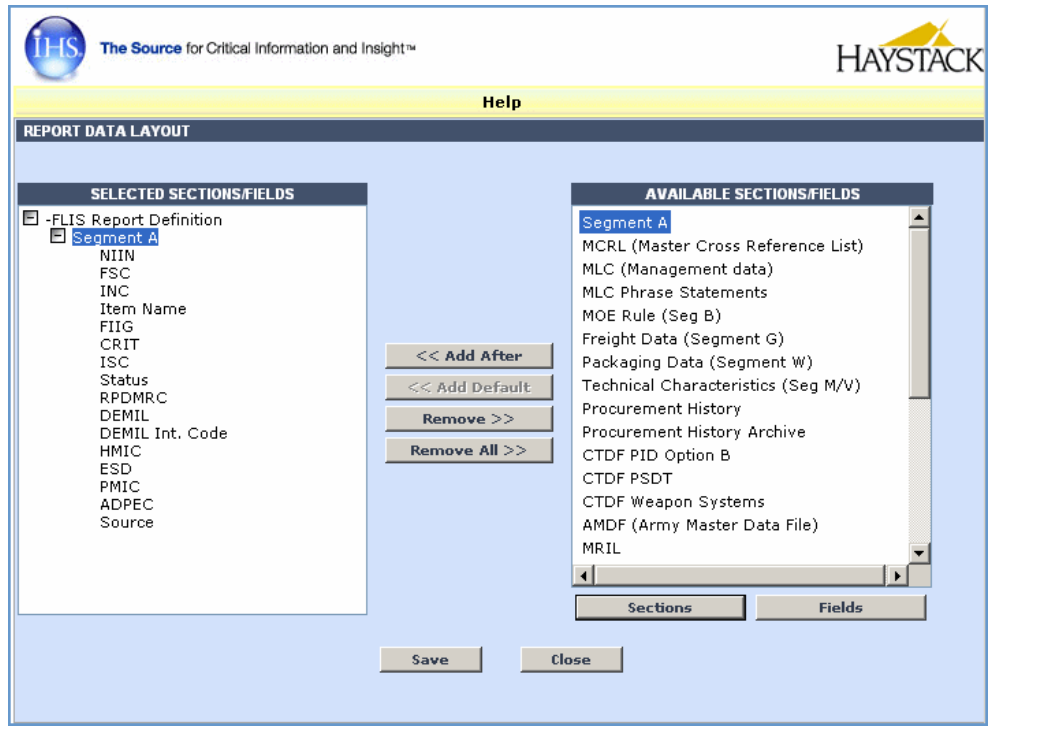

9. To see a list of all fields available in Segment A, click the  $\sqrt{\frac{Fields}{Fields}}$  button below the Available Sections/Fields pane.

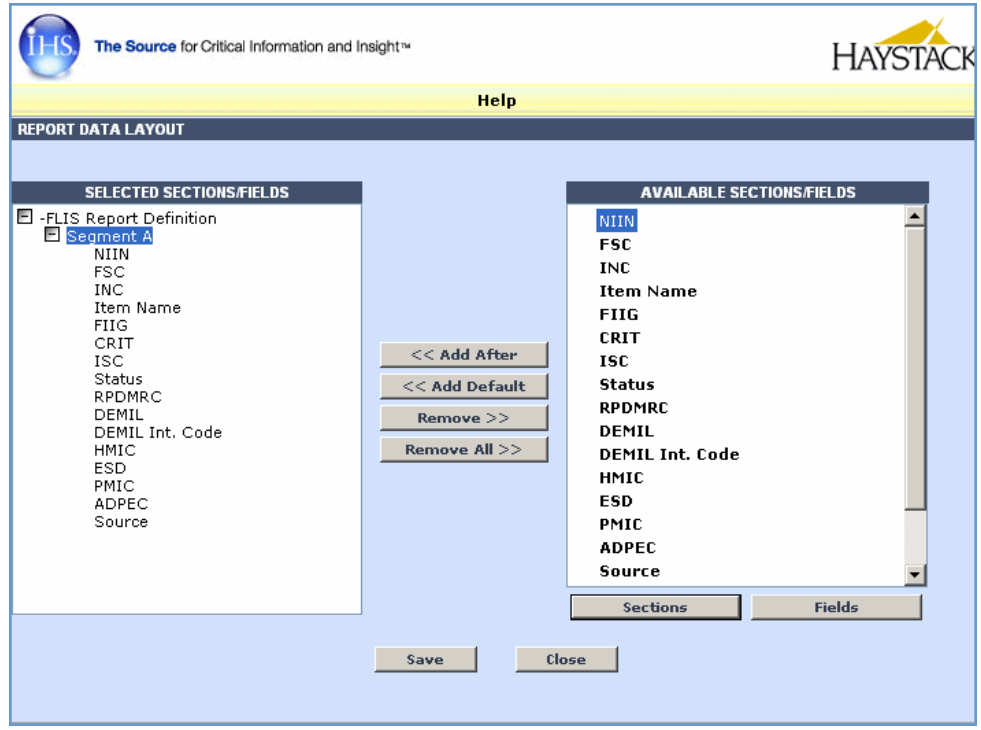

10. To remove a field, simply highlight it in the Selected Sections/Fields pane, and then click the **Example** button. For example, highlight **ADPEC**, and then click the **Remove** button.

The Report Data Layout screen defaults to the most commonly used fields in each data segment. These are displayed in bold in the Available Sections/Fields pane. Non-default fields are shown in green and can be selected the same way as default fields.

The  $\leq$  Add Default button allows you to quickly select all of the default fields in a Section. This is useful when you are modifying a custom report data layout and would like to quickly add a number of fields at one time. For example, if you would like to add all of the default Segment A values to the existing layout shown below, simply click the << Add Default button to select all of the fields in bold in Segment A.

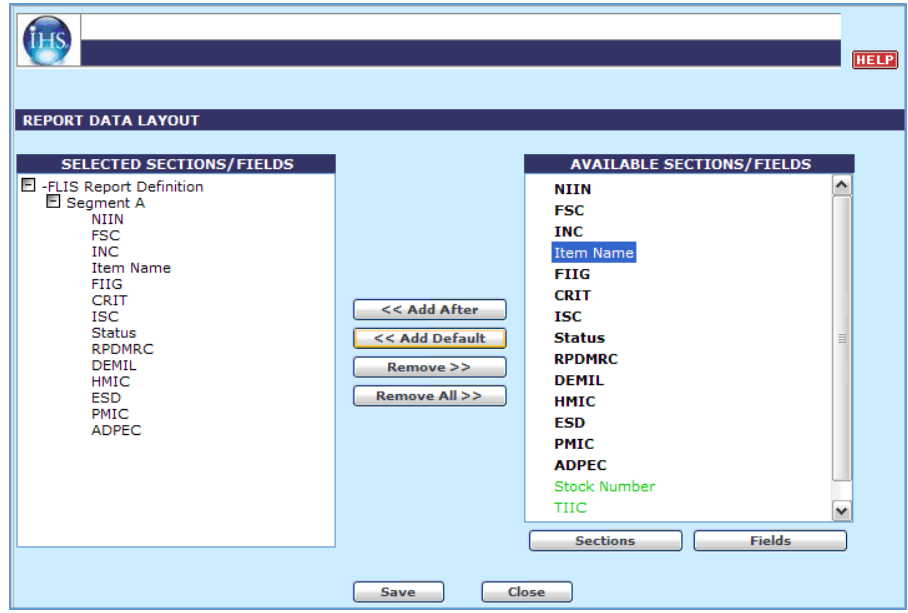

The fields are copied to the Selected Sections/Fields pane.

#### <span id="page-16-0"></span>**Creating a custom report format**

As a tutorial example, let's create a custom report format to show some of the possibilities you can select for your custom design.

1. In the Selected Sections/Fields pane of the Report Data Layout screen, remove all of the fields below Segment A, except for NIIN, FSC, INC, and Item Name by highlighting each and clicking the  $\Box$  **Remove** >> button.

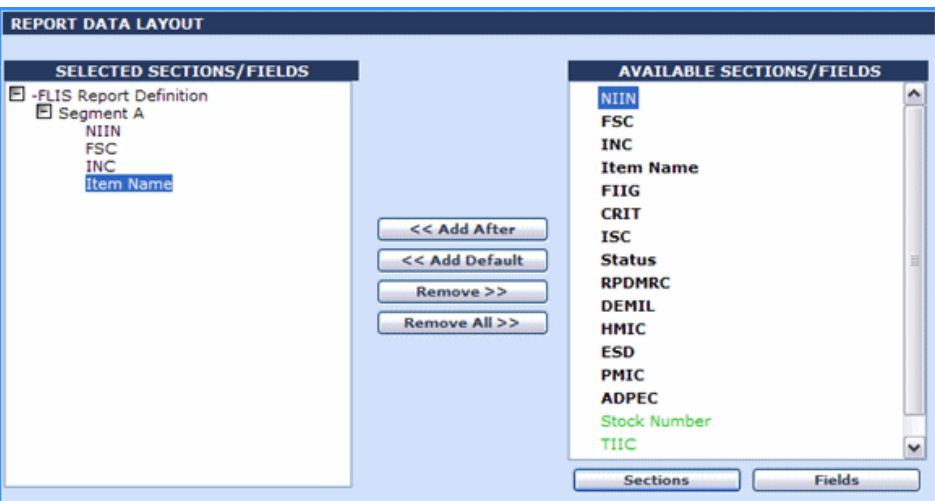

- 2. To display the list of database segments in the Available Sections/Fields pane, click the **Sections** button below the pane.
- 3. In the Available Sections/Fields pane, highlight **MCRL (Master Cross Reference List)**, and then click the  $\left[ \right]$   $\leq$  Add After button.
- 4. To expand the MCRL section in the Available Sections/Fields pane, click the **Fields** button below the pane.
- 5. In the Selected Sections/Fields pane, remove all of the fields below MCRL, except for Part No, CAGE, and Company. Your list should now look like the following example.

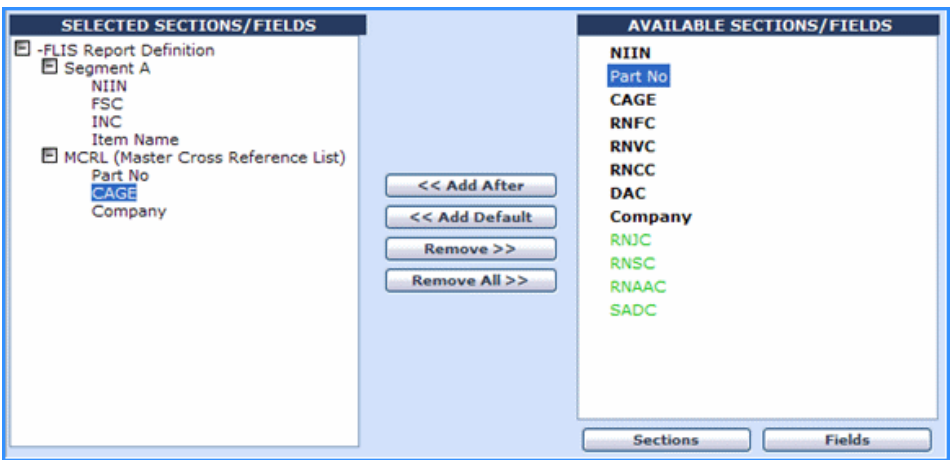

6. To save your setup, click the  $\Box$  save button.

You are returned to the Report Designer Settings screen.

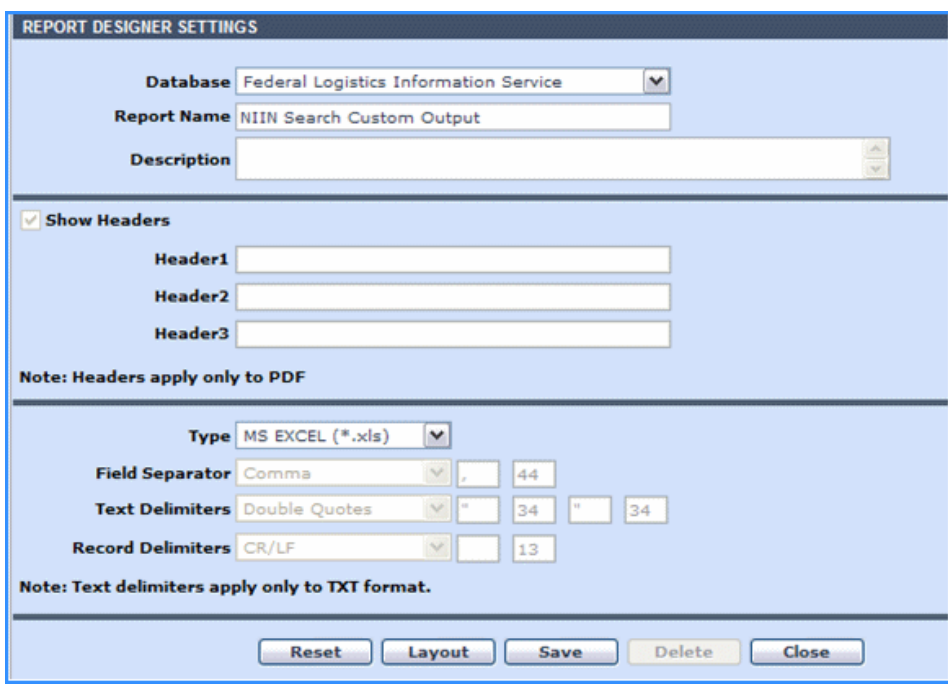

7. To save your settings, click the  $\sqrt{\frac{S_{\text{ave}}}{S_{\text{state}}}}$  button on this screen.

You are returned to the Batch*Plus* Settings screen.

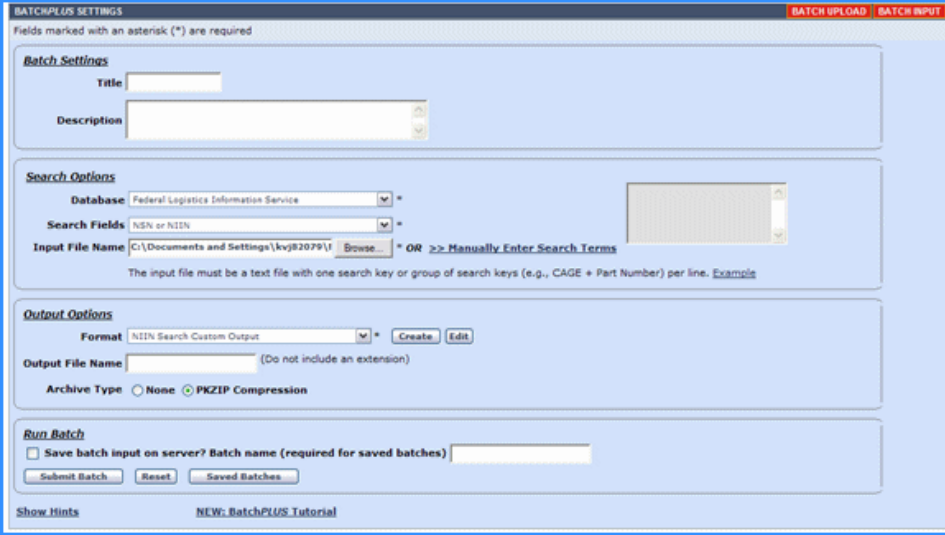

#### <span id="page-18-0"></span>**Completing the BatchPlus Settings screen**

Now that you have created the format for your custom designed report and your input file is loaded, you can quickly finish the Output Options and Run Batch sections of Batch*Plus*.

#### <span id="page-18-1"></span>**Fourth Section—Output Options**

1. Select the output format you have just created (**NIIN Search Custom Output**) from the Format drop-down menu.

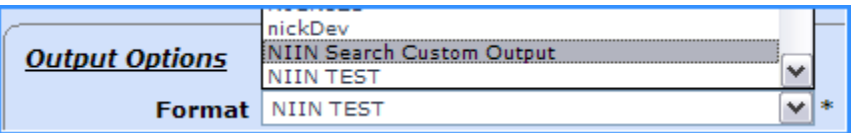

**Tip**: Press the first letter of the name of the output format you created to quickly jump down the list of available output formats.

- 2. Leave the Output File Name field blank.
- 3. Leave the Archive type set to **PKZIP Compression**.
- 4. Click the  $\begin{bmatrix}$  submit Batch button.

Your search criteria are loaded into the batch system and you are presented with a summary page of your batch job.

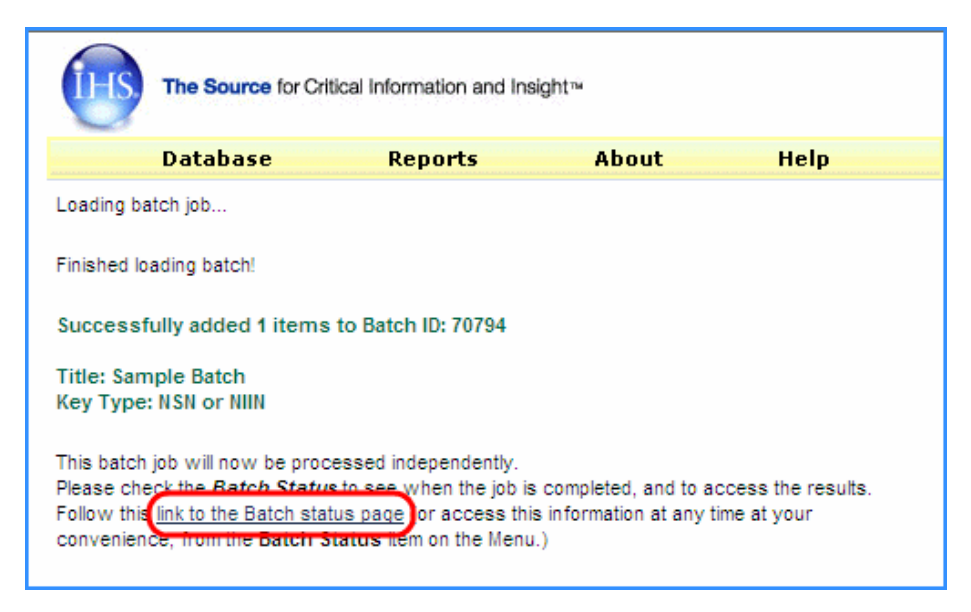

5. Click "**...link to the Batch Status page...**" to view a list of your batch jobs.

The Batch Status screen displays a list of all of the batches you have processed.

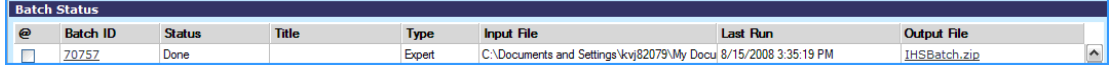

6. Click the hyperlinked **Batch ID** value to see a summary of the batch settings. Click your browser's Back button to return to the Batch Status page.

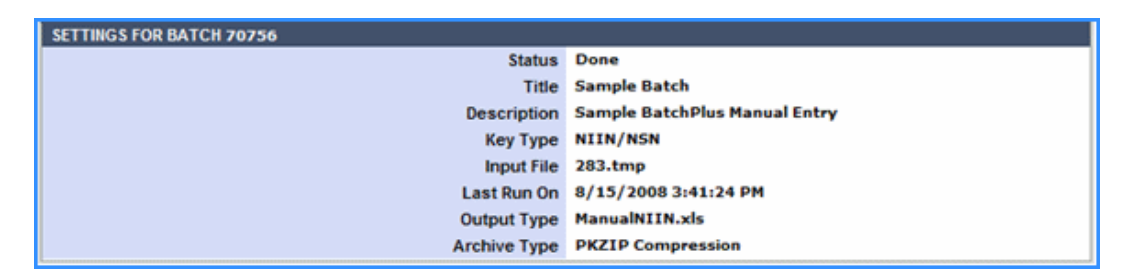

7. To view the output Excel file that contains the results found in Haystack, click the file name link in the **Output File** column to the far right. The file in compressed format is named **IHSBatch.zip** because we did not give a name during creation.

Note that the Excel file only contains two worksheets, shown as tabs across the bottom. These two tabs match the Segment A and MCRL data segments that we selected earlier.

When viewing the data, note that the columns match the fields chosen in the previous steps—Segment A – NIIN, FSC, INC, Item Name, and MCRL – Part No, CAGE, and Company.

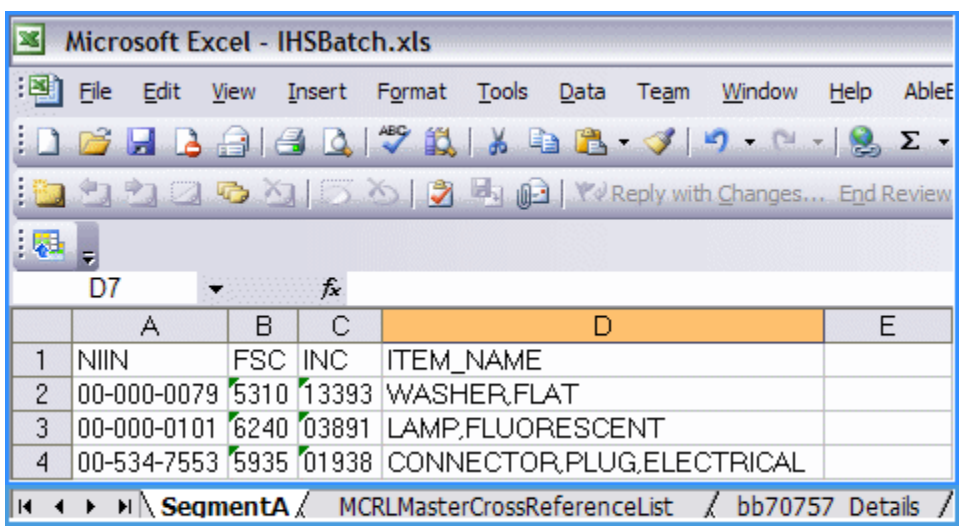

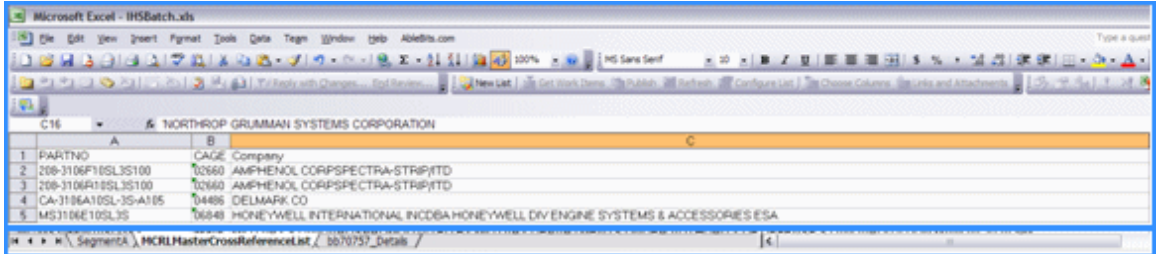

You can reuse the report format you created any time you wish. You, of course, must upload a text file (.txt) with NIINs you want to search on. You may edit this format at any time as well as use it as a template for new report formats in the future.

### <span id="page-20-0"></span>**Batch Status**

The Batch Status feature (**Reports > Batch Status**) provides current information on the status of your batch jobs. Up to 50 batch jobs are listed at any given time. When you open the Batch Status screen, a list appears with the following information:

**Batch ID** - The Batch ID is a unique value assigned to a batch job as a reference number. **Note:**  Click this ID number to see the settings for a specific job.

**Status** - There are several stages and outcomes for the batch process. They include

**Not Processed** - May indicate several jobs are pending. If this status remains longer than 15 minutes, please contact Customer Support.

**Extracting Data** - Indicates a normal status after submitting the job.

**In Progress** - Indicates a normal status once data has been extracted and that the Batch is being processed.

**Done** - Indicates a normal Status and informs you that the Job is complete and the data can be retrieved by clicking the output file.

**Batch Failed** - Indicates there is a problem with the input File. You should review your input file for identifiable errors; if your input file seems to be correct and you are still encountering this message, please contact Customer Support.

**No Records Found** – Indicates that there was no resulting data found when doing the batch search, using the search terms submitted. (**Note**: If you are submitting a list of NIINS, ensure that the search field is also NSN/NIIN.)

**Title** - This is an optional field; however, when you enter a name at the time you create the batch job, you can better identify a specific job.

**Input File** - This is the file name you provided at the time of creating the batch job. It may also be the name the system provided if you did not enter a file name.

**Last Run** - Identifies the last update date and time to this batch process. This field is updated periodically during the batch processing to let you know the job is progressing.

**Output File** - This is the file name you entered when creating a batch job, or the generic name assigned by the system if no output file name was provided. **Note:** Clicking the output file name allows you to download and/or open the file, as required.

### <span id="page-21-0"></span>**Batch Upload**

Haystack offers the choice of Batch*Plus*, Batch Upload, or Batch Input when you log in to the new release of the application for the first time. You can also select Batch Upload or Batch Input from the Batch*Plus* Settings screen by clicking one of the red, rectangular buttons in the upper right corner of the Batch*Plus* Settings screen.

The older batch process consists of Batch Upload and Batch Input. These choices will eventually be eliminated so that all users can work with Batch*Plus*, a more direct process with simplified features and increased functionality.

With Batch Upload, you can browse for an input file on your computer that contains a list of the items (part numbers, CAGE codes, or NSNs/NIINs) for which you want to retrieve information. If you have a few items, you can use Batch Input to manually enter your list of items.

- 1. From the Batch*Plus* Settings screen, click **Batch Upload** in the upper right corner of the screen.
- 2. Enter a name for your file in the Title field or leave it blank; input into this field is optional. **Note:** If you leave the field blank, it is more difficult to identify the batch job in the Batch Status screen.
- 3. Enter a description in the Description field applicable to what you are uploading, or leave it blank.
- 4. Enter a name in the Output Name field to help identify the job, or leave it blank. The name must be alphanumeric and not include a path or extension. **Note:** If you leave the field blank, it is more difficult to identify the batch job in the Batch Status screen.
- 5. Select an output format from the **Output Format** drop-down menu. (See *Standard Batch Edit/Create Output Format* section.)
- 6. Select an **Archive Type**.
- 7. Select the type of keys (items) you want to use from the **Input Key Type** drop-down menu.
- 8. Leave the **Exact Part Number Matching** check box blank. **Note:** If you check this option, you will receive output only if the NSN/NIIN (or the option you chose in step 7) matches a record with the identical format, including dashes, slashes, spaces, etc.
- 9. Leave the **Line Item Numbers** check box blank. By leaving the check box blank, your input text file can contain only the **Key Type** selected in step 7 above. If you check **Input file includes LINS**, Line Item Numbers will be added to your output file to help identify which lines of your output are applicable to your input data. The

**Fixed Width** and **Delimited** radio buttons are applicable to the LIN option and are used to define your output format.

- 10. Click **Browse** to find the text file you want to upload. This text file can be a list of previously saved part numbers, NSN/NIINs, or CAGE codes. (Click the example link to get more information about the requirements for the text file.)
- 11. Click the **Submit Batch** button. A message is displayed, stating that the batch job is being processed. You can check the Batch Status page to view the final status.

### <span id="page-22-0"></span>**Batch Input**

The Batch Input option is similar to Batch Upload, but you input your search terms in the Batch Entry Settings screen, as opposed to uploading an existing text file with predefined settings. If you have a part numbers, CAGE codes, or NIINs that you frequently refer to, you can use the Batch Input feature to create an output file of Haystack data.

- 1. From the Batch*Plus* Settings screen, click **Batch Input** in the upper right corner of the screen.
- 2. Enter **Wrenches** in the Title field, or leave it blank. **Note:** If you leave the field blank, it is more difficult to identify the batch job in the Batch Status screen.
- 3. Enter **NIINs for open-ended wrenches** in the Description field, or leave it blank.
- 4. Enter **Wrenches** in the Output Name field or leave it blank. **Note:** If you leave the field blank, it is more difficult to identify the batch job in the Batch Status screen.
- 5. From the Output Format drop-down menu, select **Default MS Excel** as the output format.
- 6. Select **PKZIP Compression** for your Archive Type.
- 7. Select **NIIN/NSN** from the Input Key Type drop-down menu as the type of keys (search terms).
- 8. Leave the **Exact Part Number Matching** check box blank. **Note:** If you check this option, you will receive output only if the NSN/NIIN (or whichever option you chose in step 7) matches a record with the identical format, including dashes, slashes, spaces, etc.
- 9. Click the **Enter Keys** button, and the *Batch Key Entry* screen is displayed. On that screen, enter the following values, one per line:

000055565 000062239 000071528 002962343

10. Click the **Submit Batch** button. A message is displayed stating that the batch job is being processed. You can check the Batch Status screen to view the final status.

### <span id="page-23-0"></span>**Standard Batch Edit/Create Output Format**

For Batch Upload, Batch Input, and APL Batch, when you select an Output Format type, you have the option of editing a format used previously, or creating a new format with report parameters of your choice.

To create a new format:

- 1. Click the **Create** button to open the *Create a New Output Format* screen.
- 2. To define the parameters of your format, enter a unique format name in the **Format Name** field that will identify the output type.
- 3. Select an **Output Type** from the drop-down menu. (These options are the same as the Output Format options.)
- 4. If you have selected a delimited text format (Text- Quotes + Commas, or Text Delimited) select the format options that will define your format layout in the **For Delimited Output** fields. The fields are
	- a. **Col. Names in First Row** Place a check in the check box to create a header for each of your columns.
	- b. **Field Delimiter** Enter a delimiter that will separate the fields in your records, such as a comma, single quote, double quote, or I bar (located on the back slash key of your keyboard).
	- c. **Record Delimiter** Enter a delimiter character in this field if you want your format to break somewhere besides the default carriage return/line feed that occurs at the end of each record.
- 5. Select a **Data Selection** from the drop-down menu. The Data Selection option allows you to select the data items and sections you want to include on your report. If no Data Selections exist, you must create one. To create a data selection list, click the **Create** button to open the *Batch Report Data Selection* screen and select your data items. *Note:* To edit the items in an existing Data Selection list, click the **Edit** button to open the Custom Report screen and select your data items.
- 6. Enter a Data List Name and Description that will identify the data sets, and then click **Save** at the bottom of the screen to save the format parameters.

## <span id="page-24-0"></span>Quotes and Orders

ISO Group is a third party vendor integrated into Haystack Gold. When you access Quotes and Orders from the Database menu in Haystack, you access the ability to submit a Request for Quote (RFQ) to ISO-Group, receive quote and order information, and refer to a history of the quotes and orders you have submitted.

ISO Group delivers spare parts for military, government, and commercial procurement needs around the world by working through a global network of authorized representatives and a network of 1.3 million suppliers. To learn about the extent of ISO Group's services to contractors, maintenance, repair, and operational (MRO) facilities, foreign military sales (FMS), Defense Logistics Agency (DLA) and all maintenance levels for defense, land, air, and sea parts, visit their Web site at [iso-group.com.](http://iso-group.com/)

### <span id="page-24-1"></span>**Accessing the Quotes and Orders Page**

You can open the Quotes and Orders page, which has three tabs available—Submit RFQ, Quote History, Order History—in three different ways.

You have the option of clicking the **ISO Group icon** on the FLIS/TIR results page after instigating a search for a Part Number. or a NIIN on the FLIS Search page.

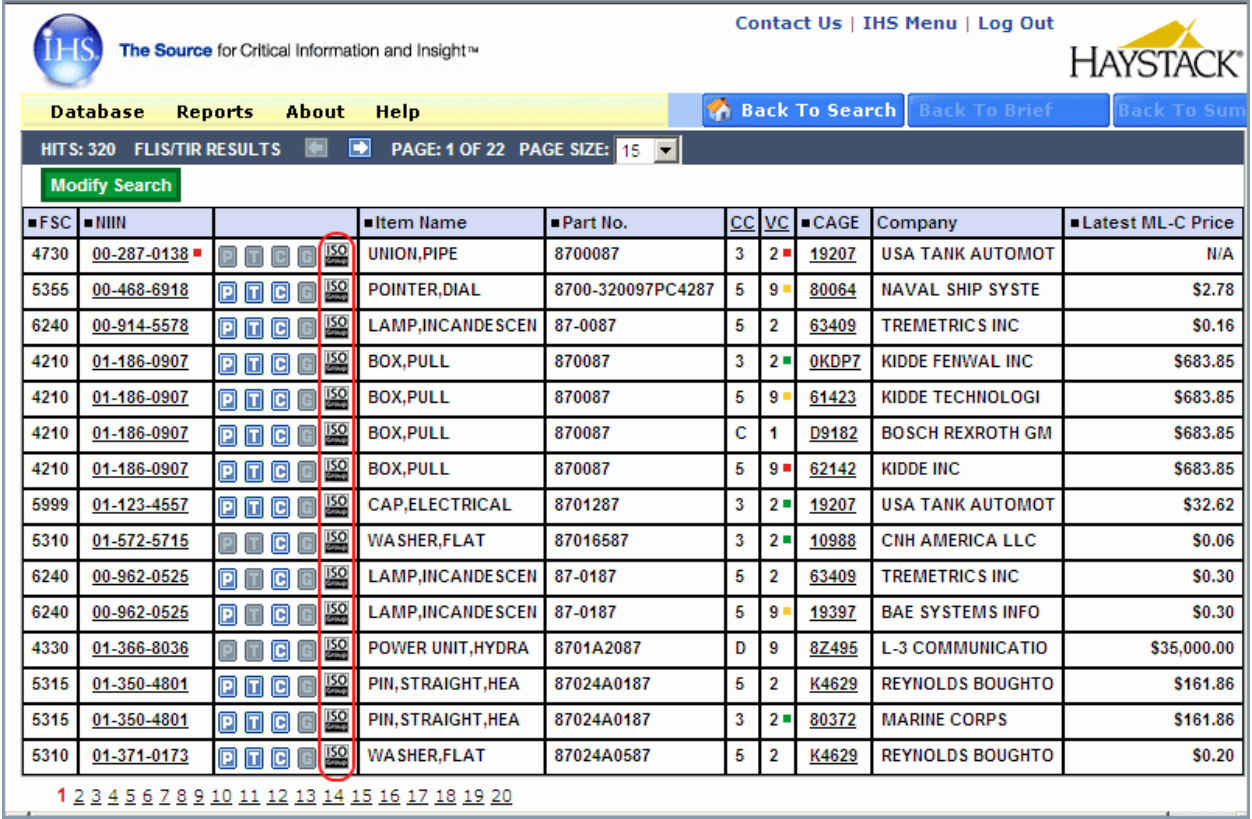

Alternatively, you can click **Database** on the menu bar in Haystack, and then click the **Quotes and Orders** link.

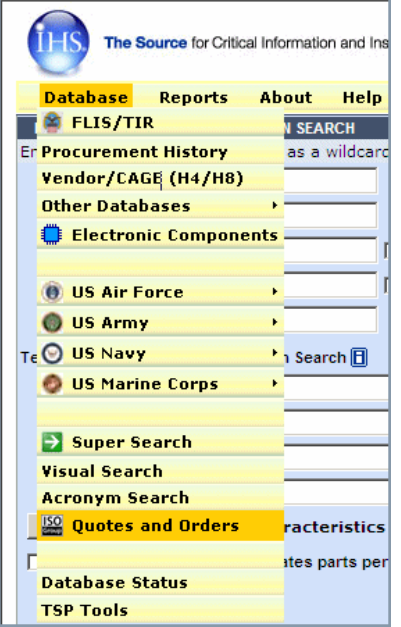

A third alternative is to select the **ISO Group icon** from a Super Search Multi-Database Search Results page.

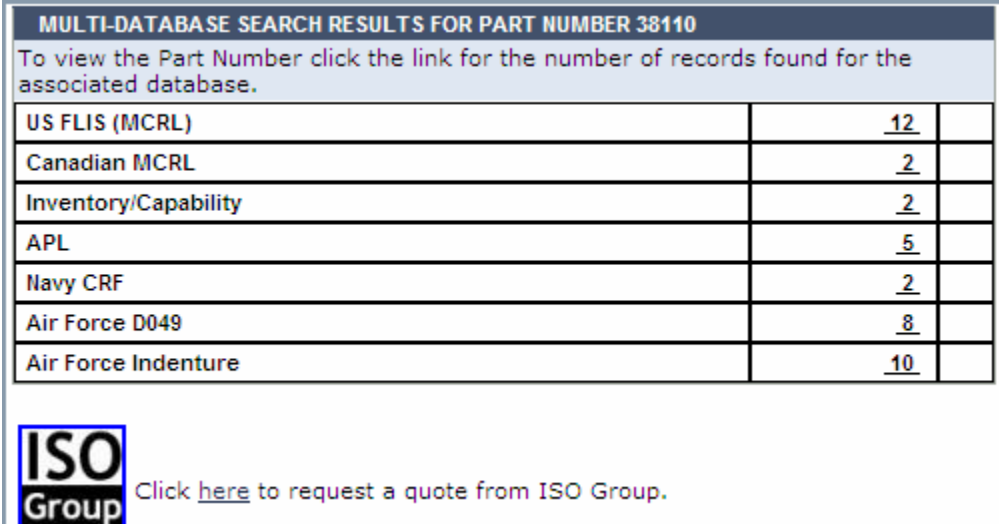

### <span id="page-25-0"></span>**Submitting an RFQ**

Once you access the Quotes and Orders page, the page opens with the Submit RFQ tab open.

The Submit RFQ tab opens with your name and email address populated in those fields, if you open the page from the Database menu. If you open the Submit RFQ tab/page from a FLIS/TIR Results, FLIS Details/Summary, or Super Search page, the Part Number/NIIN and Description fields will also be populated.

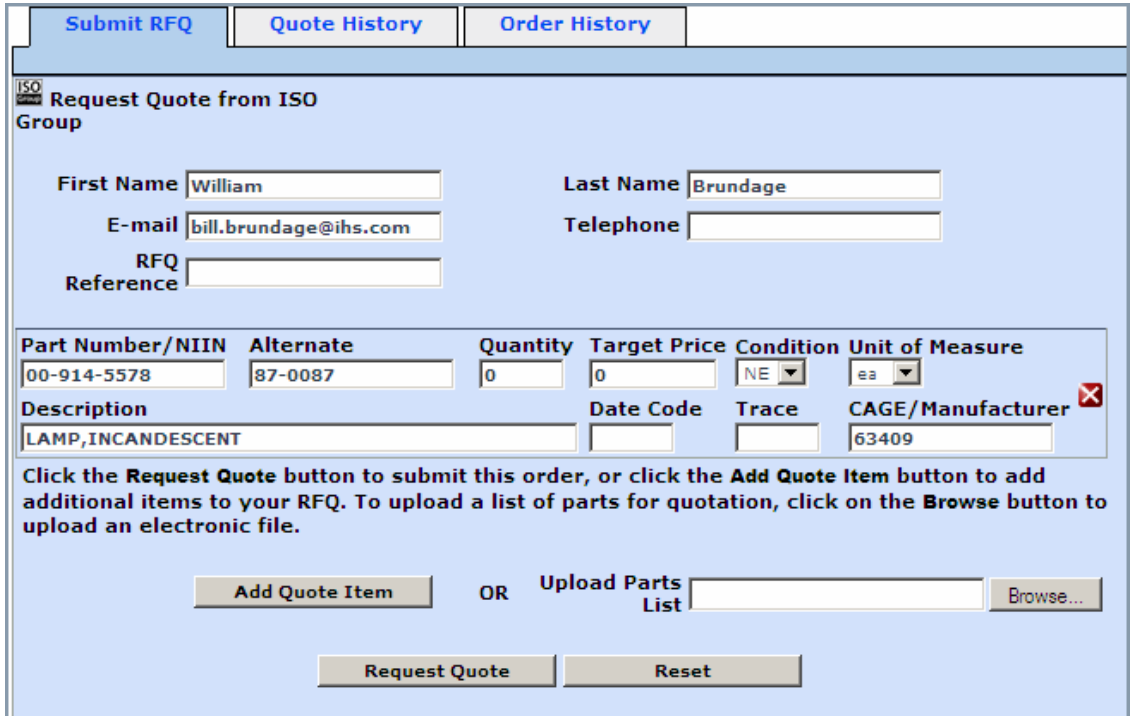

You can override the First Name, Last Name and E-mail fields and manually type in the information you want entered.

**Note:** It is very important that you enter a telephone number in the Telephone field. If ISO Group cannot reach you through email, they will call you to verify your information.

The following tables give you a list of the field definitions and condition definitions on this page:

#### Field Definitions

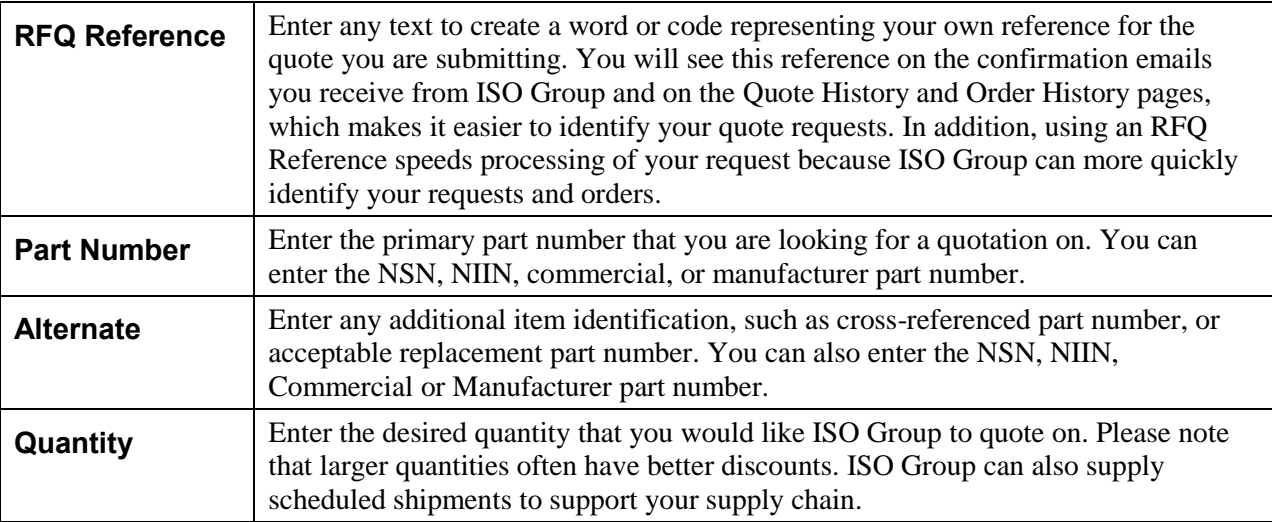

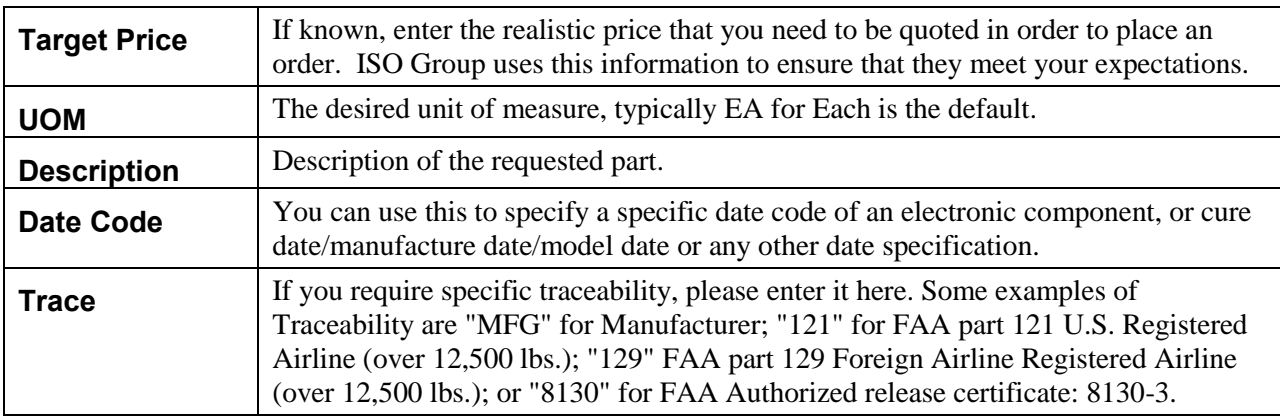

#### Condition Definitions

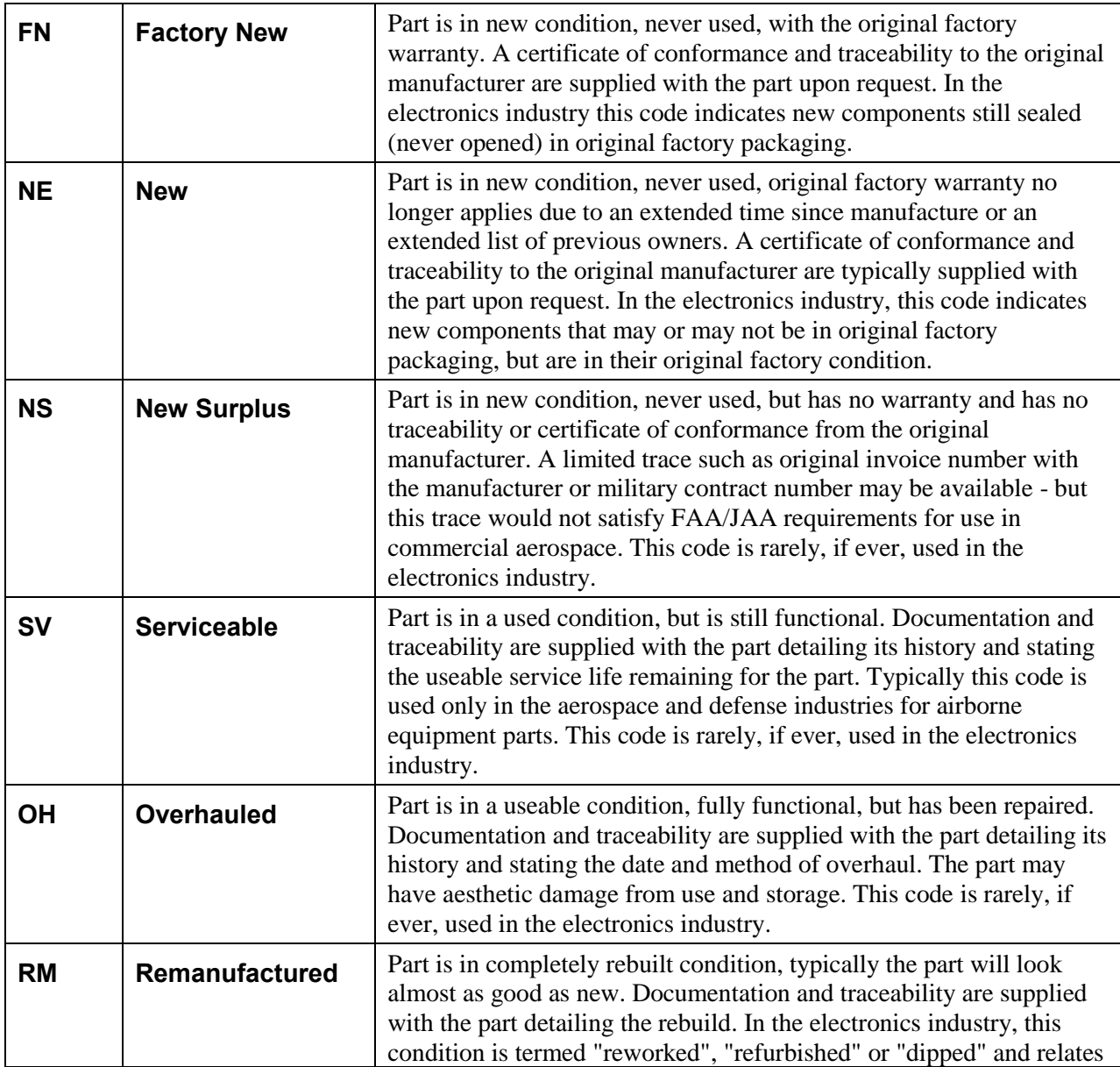

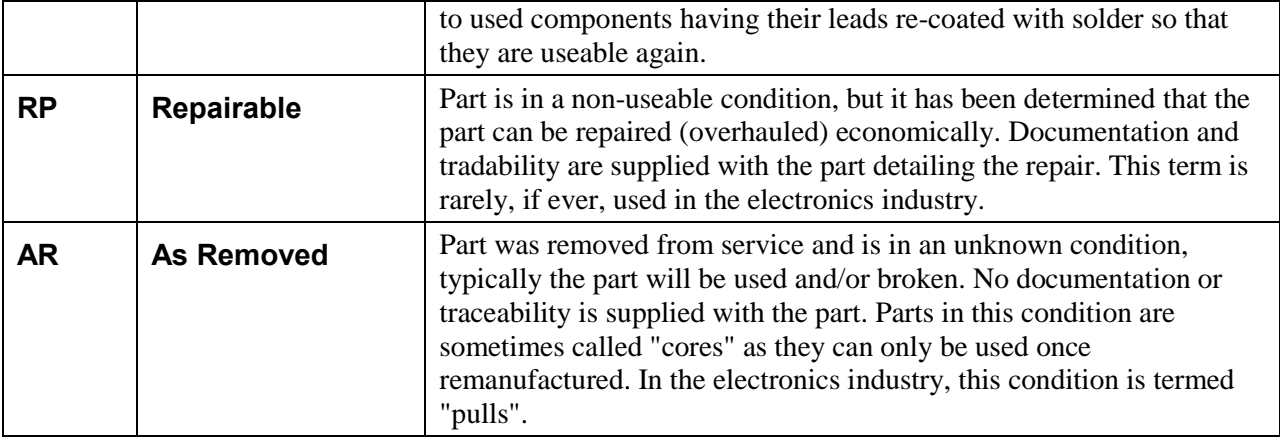

# **To complete the Submit RFQ page**

- 1. Enter the appropriate information in the fields.
- 2. If you want to add one or more items, click the  $\overline{\phantom{a}}$  **Add Quote Item** button for each item you want to add.

An additional box appears so you can enter new information.

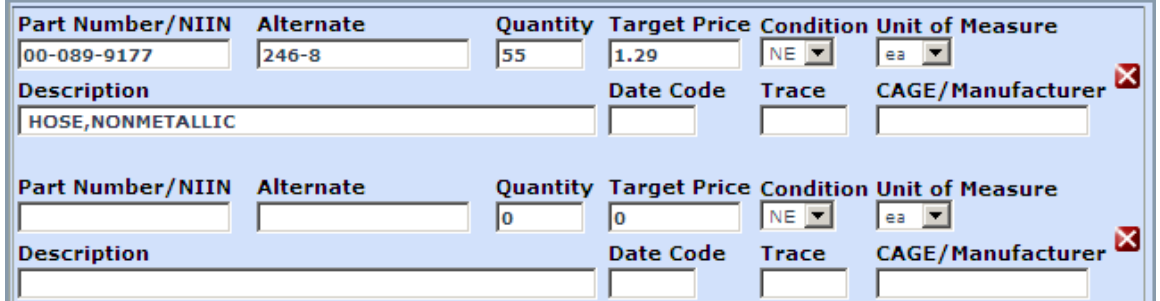

You may want to submit up to 10 or 15 items by entering the information manually.

- 3. If you want to remove an item box, click the white **X** in a red box.
- 4. If you have more than 10 or 15 items, you can upload a parts list from your hard drive by using the Browse button.

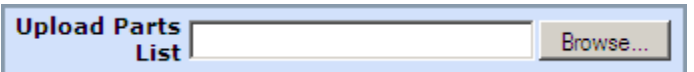

The list you upload can be in any format, such as PDF, spreadsheet, delimited text, JPEG, and the file should not be larger than 2.5 megabytes.

5. When your page is complete, click the **Request Quote** button.

Haystack sends the request to ISO Group. You will receive an email confirmation that the order was received, and your RFQ will appear on the Quote History page within 24 hours.

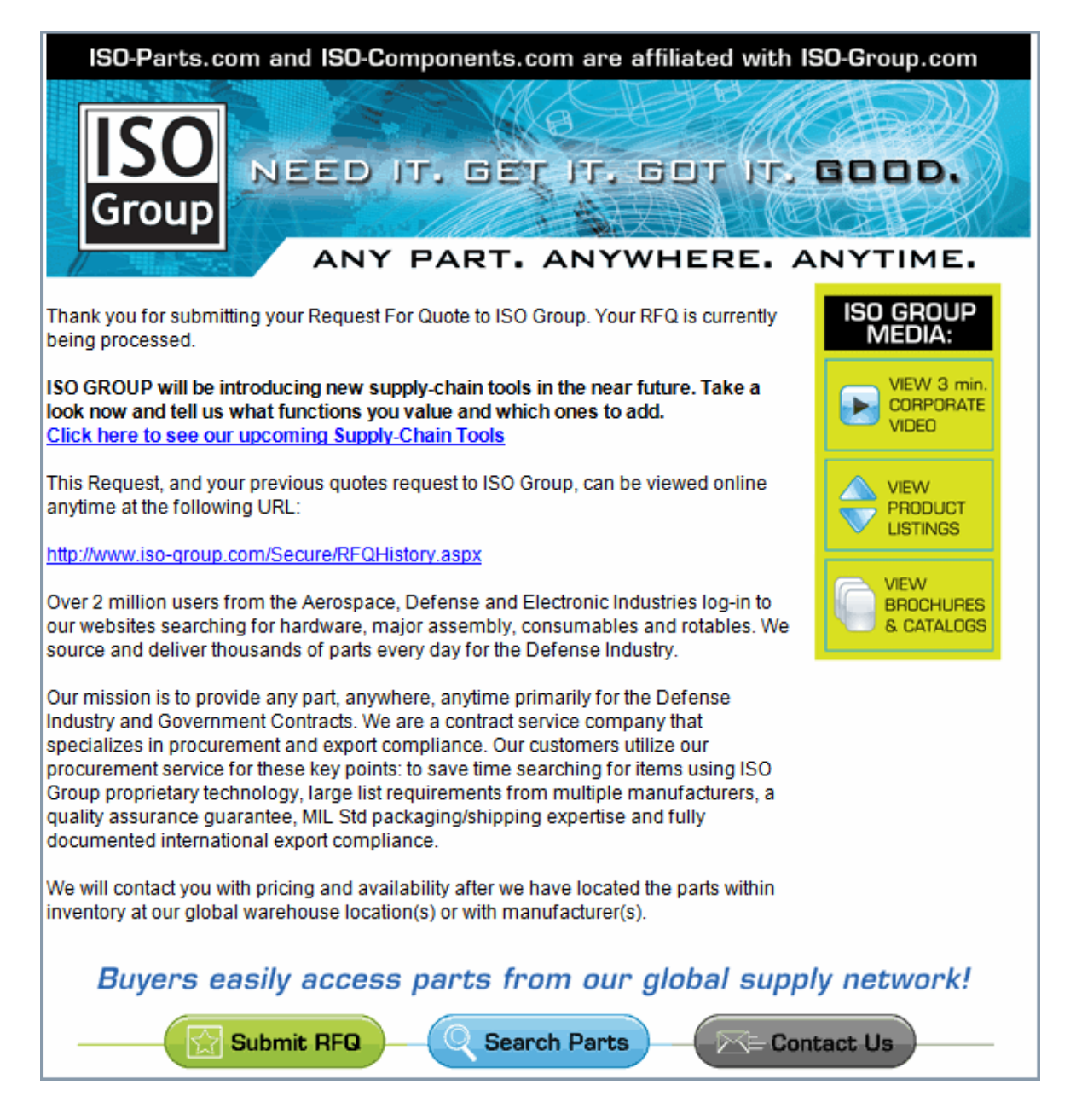

If you are a new subscriber, ISO Group will send you an email requesting information needed to register you in their system. Once you are registered, ISO Group will assign a password to you for access to their system.

### <span id="page-30-0"></span>**Viewing Quote History**

Once you have submitted one or more RFQs, ISO Group will send you an email confirmation and post your requests on the Quote History page.

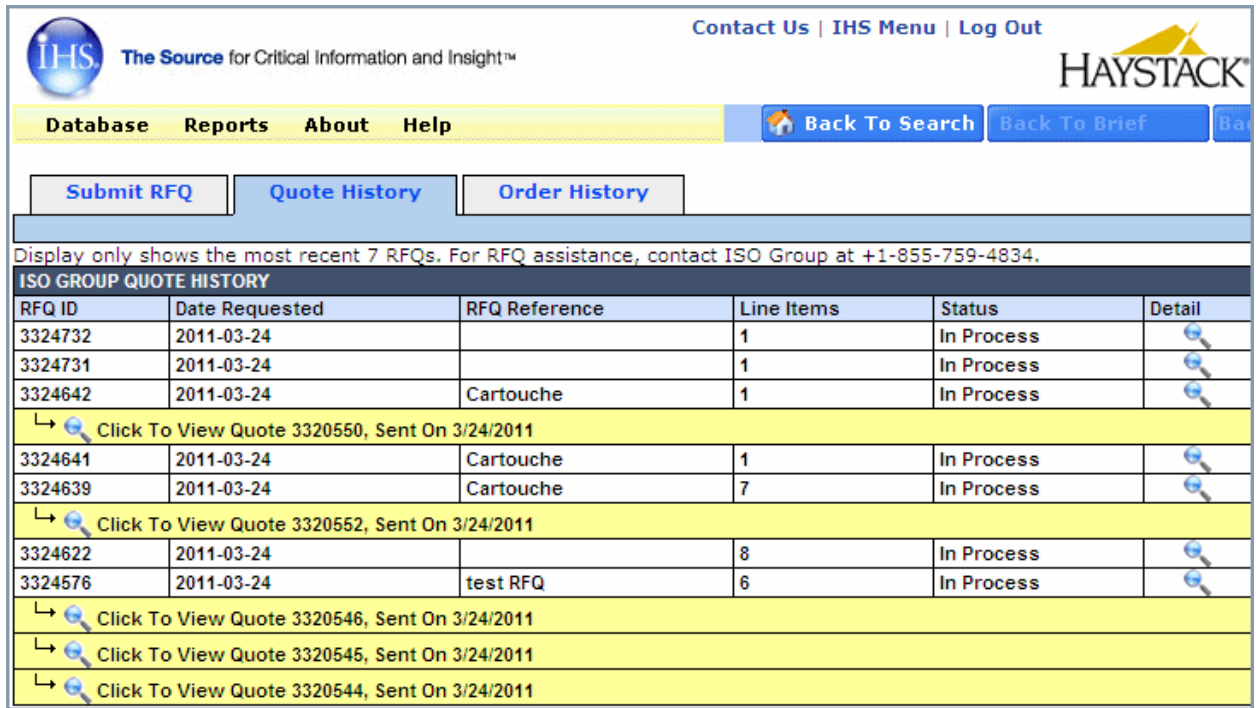

The RFQ ID items that are "In Process" have a magnifying class icon under the Detail column. When you click the icon, a PDF document opens showing your Request for Quote.

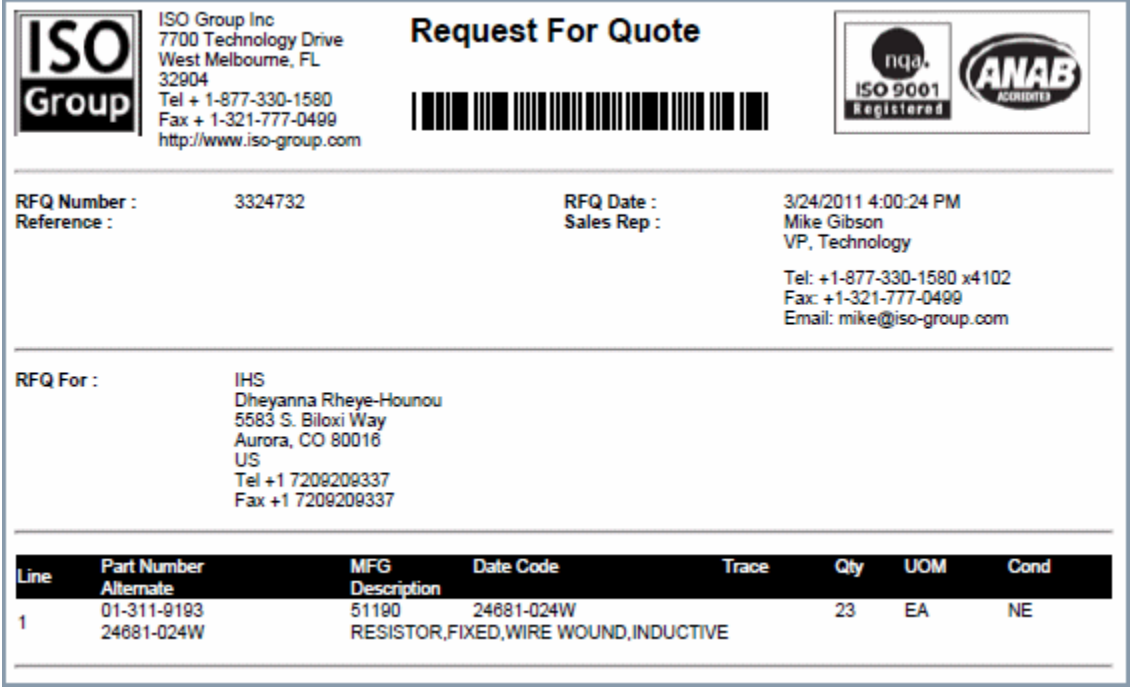

The yellow highlighted items are the Quotes and the date they were sent to you—you will also receive an email notification of the quote. You can click the magnifying glass on the left to view the Quotation.

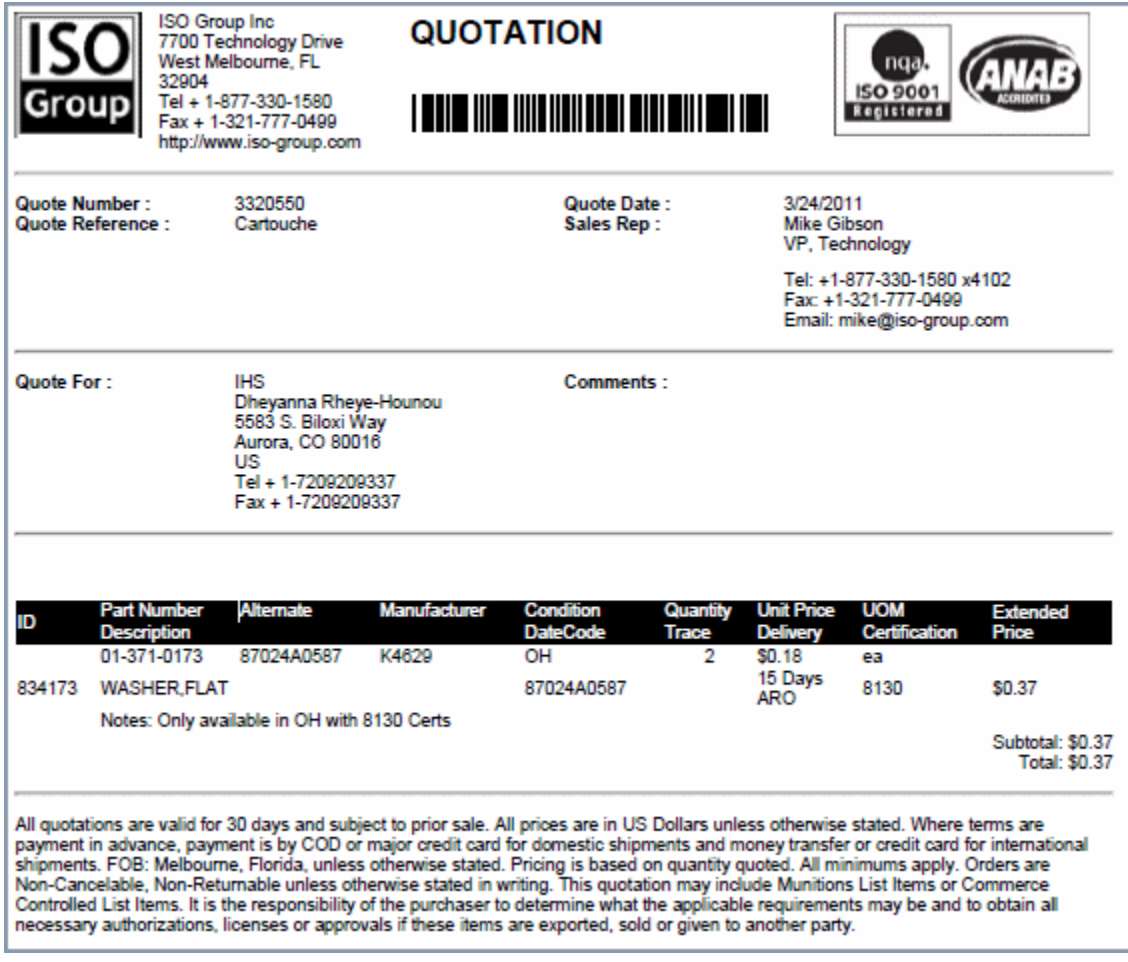

### <span id="page-31-0"></span>**Ordering Parts**

When you decide to order parts, you need to submit a Purchase Order to ISO Group through Email or by Fax. The Telephone number, Fax number, and Email address for ISO Group are located on the Quotation they send to your email and posted on the Quote History page.

If you have questions at any time in the request and ordering process, you can call the Customer Service line for ISO Group. The number, +1-855-759-4834, is located at the top of the Quote History and Order History pages.

### <span id="page-31-1"></span>**Viewing Order History**

Once you have sent a Purchase Order to ISO Group for an order, that order will be posted on the Order History page. You can track the following details for your order:

- Order Number
- Order Date
- Estimated Dock Date
- Status
- Reference—this is your reference that you entered on the Submit RFQ page.
- Carrier  $\bullet$
- Shipment Method

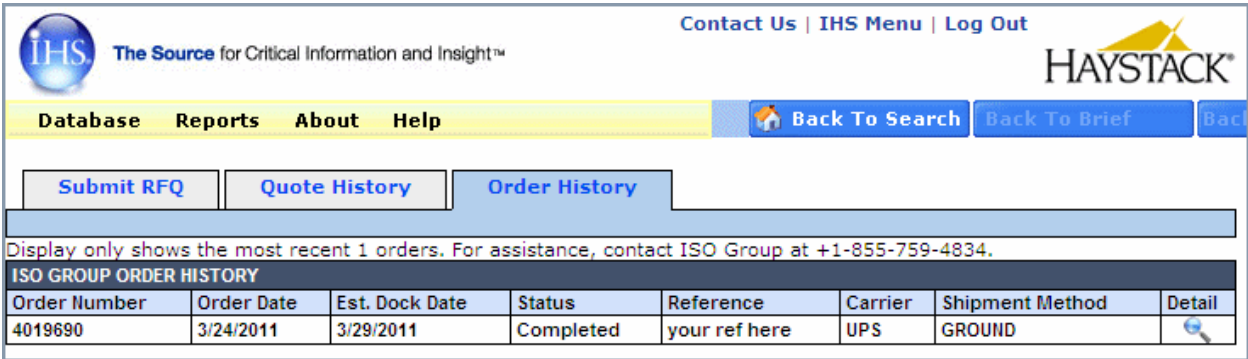

The magnifying glass in the Detail column opens a PDF document for the Sales Order for your purchase, which will also be sent to your email address.

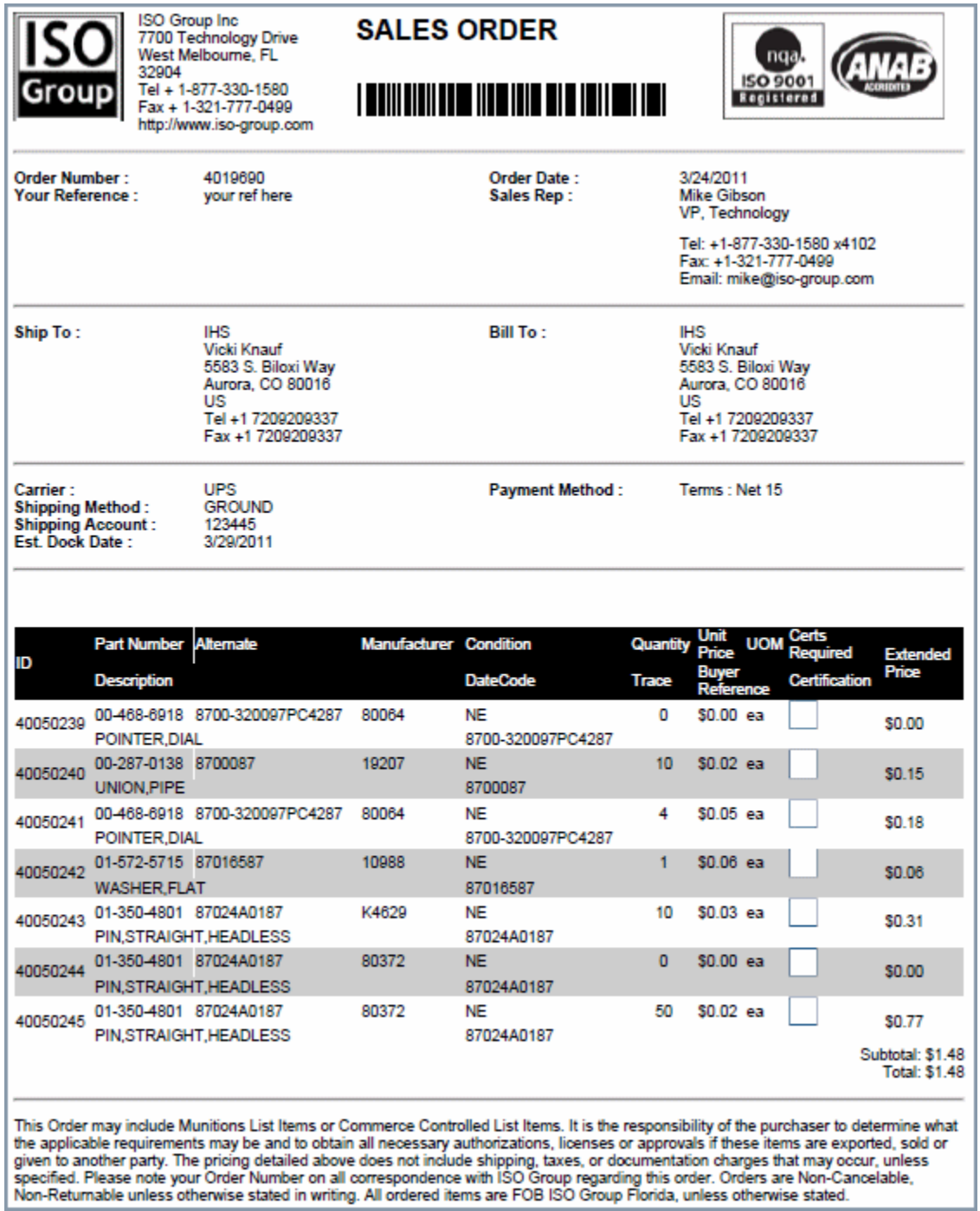